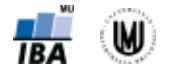

# **Manuál pro analýzu dat v softwaru STATISTICA**

Software STATISTICA je produkt StatSoft, Inc. [\(www.statsoft.com,](http://www.statsoft.com/) [www.statsoft.cz\)](http://www.statsoft.cz/). STATISTICA je dostupná v rámci MU z<https://inet.muni.cz/auth/login> (login stejný jako do [www.is.muni.cz,](http://www.is.muni.cz/) seznam dostupných softwarů lze najít v oddílu Provozní služby).

### **Načtení datového souboru**

File -> Open -> *vybrat datový soubor* -> Open -> Import selected sheet to a Spreadsheet -> *vybrat list Excelovského souboru* -> OK -> *nechat zatržené* Get variable names from first row -> OK -> Import as Text Labels

### **Uložení datového souboru**

File -> Save -> *zadáme název souboru* -> Save

### **Zapnutí automatického filtru**

*Označit všechny sloupce (např. pomocí CTRL+A nebo kliknutím do levého horního rohu tabulky)* -> Data -> Auto Filter -> Auto Filter

## **1. Vizualizace dat**

Vytváření grafů pomocí záložky Graphs.

### **Koláčový graf**

Graphs -> 2D Graphs -> Pie Charts -> *zvolit proměnnou (např.* Gender*) (v záložce* Advanced *je možné zvolit, jakou legendu, typ a tvar grafu chceme* (Pie Legend, Type, Shape) -> OK *Po dvojím kliknutí na graf se nám ukáže okno* Graph Options, *kde lze libovolně měnit barvu grafu i typ a tvar grafu a další parametry*

#### **Sloupcový graf (na ose y počty lidí)**

Graphs -> Histograms -> Variables -> *zvolit proměnnou (např.* Group) -> OK -> *zrušit zatržení* Fit type: Normal -> *na záložce* Advanced *zatrhnout* Breaks between columns -> OK

#### **Sloupcový graf (na ose y procenta)**

Graphs -> Histograms -> Variables -> *zvolit proměnnou (např.* Group) -> OK -> *zrušit zatržení* Fit type: Normal -> *na záložce* Advanced *zatrhnout* Breaks between columns -> *na záložce* Advanced *změnit u*  Y axis *hodnotu* N *na* % -> OK

#### **Histogram (na ose y procenta)**

Graphs -> Histograms -> Variables -> *zvolit proměnnou (např.* Age) -> OK -> *na záložce* Advanced *změnit u* Y axis *hodnotu* N *na* % (*lze např. si vypsat i základní popisnou statistiku zatrhnutím*  Descriptive statistics) -> OK

#### **Krabicový graf (s vykreslením odlehlých hodnot)**

Graphs -> 2D Graphs -> Box Plots... -> Variables -> *zvolit proměnnou (např.* Age) *jako* Dependent variable -> OK -> OK

#### **Krabicový graf (s minimem a maximem)**

Graphs -> 2D Graphs -> Box Plots... -> Variables -> *zvolit proměnnou (např.* Age) *jako* Dependent variable -> OK -> *na záložce* Advanced -> *u* Whisker *zvolit* Min-Max -> *u* Outliers *zvolit* Off -> OK

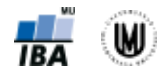

## **2. Příprava dat pro analýzu**

### **Nastavení formátu u MMSE na double**

*Dvakrát kliknout na šedé políčko s názvem proměnné* -> *nastavit* Type *na* Double -> *nastavit* Display format *na* Number -> OK

### **Nastavení formátu u scan\_date na datum**

*Dvakrát kliknout na šedé políčko s názvem proměnné* -> *nastavit* Display format *na* Date -> *vybrat formát* 17/03/10 -> OK

### **Identifikace a odstranění duplikací**

Data -> Data Filtering/Recoding -> Filter Duplicate Cases -> Input: Variables -> ID -> OK -> *u* Output *zatrhnout* Create duplicates spreadsheet -> OK

*Je patrné, že se vždy zachová první záznam a druhý záznam je vyřazen bez ohledu na datum pořízení skenu. Pokud chceme, aby byl vždy odstraněn záznam se starším datem, je nejprve nutné data seřadit podle data pořízení skenu (sestupně) pomocí:* Data -> Sort -> *označit* 1-ID -> Add Var(s) -> *označit*  30-scan\_date -> Add Vars(s) -> Descending -> OK -> Include Formatting *Nový datový soubor bez duplikací uložit.*

#### **Odstranění chybějících a chybných hodnot**

Data -> Subset -> Cases -> *zatrhnout* Enable Selection Condition-> *do* By expression *napsat* v4="" OR v4>110 OR v7="" -> OK -> OK *Nový datový soubor bez chybějících a chybných hodnot uložit.*

### **Rekódování proměnné Gender, aby obsahovala pouze hodnoty F a M**

1. způsob – ručně: *Vyfiltrovat si řádek s hodnotou* FF *a hodnotu* FF *přepsat na* F 2. způsob – vytvořením nové proměnné: *Označit proměnnou za proměnnou* Gender -> Insert -> Add Variables -> Name -> *zadat název nové proměnné (např.* Gender\_rek*)* -> *do* Long name *napsat*  =iif(v3="FF","F",v3) -> OK

#### **Rekódování proměnné Group, aby obsahovala pouze hodnoty 1 (CN), 2 (MCI) a 3 (AD)**

*Označit proměnnou za proměnnou* Group -> Insert -> Add Variables -> Name -> *zadat název nové proměnné (např.* Group\_3kat*)* -> *do* Long name *napsat* =iif(v2=3;2;iif(v2=4;3;v2)) -> OK *Jiný způsob pomocí* Data -> Recode...

#### **Vytvoření textových popisků u kvalitativní proměnné**

*Dvakrát kliknout na šedé políčko s názvem proměnné* -> Text Labels...-> *zadat textové popisky a jejich příslušné číselné hodnoty* -> OK -> OK

## **3. Popisná sumarizace dat**

Popisná sumarizace dat pomocí Statistics -> Basic Statistics/Tables. Obecný popis dialogového okna pro sumarizaci dat, vizualizace a další analýzy je uveden na Obr. 1.

#### **Popisná sumarizace kvalitativních dat – frekvenční tabulka**

Statistics -> Basic Statistics/Tables -> Frequency tables -> Variables -> *zvolit proměnnou (např.* Group) -> OK -> Summary

#### **Popisná sumarizace kvantitativních dat**

Statistics -> Basic Statistics/Tables -> Descriptive statistics -> Variables -> *zvolit proměnnou (např.*  Age) -> OK -> *na záložce* Advanced *zatrhnout* Median, Coefficient of variation, Lower & upper quartiles -> Summary

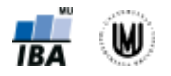

Výběr dat pro analýzu/graf

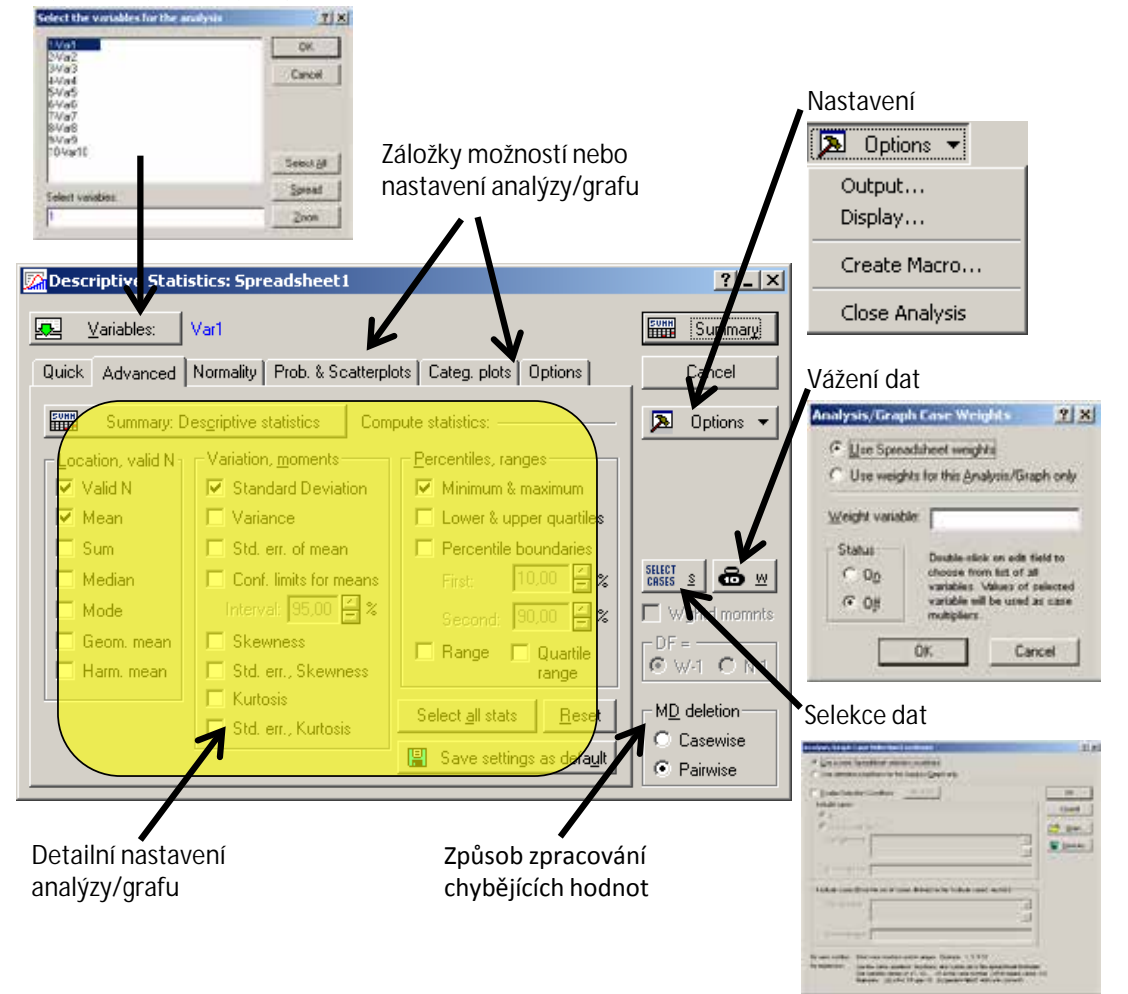

Obr. 1. Popis dialogového okna sloužícího pro sumarizaci, vizualizaci a další analýzy dat.

## **Popisná sumarizace kvantitativních dat – zapnutí filtru (vyfiltrování posledních 20 pacientů)**

Statistics -> Basic Statistics/Tables -> Descriptive statistics -> Variables -> *zvolit proměnnou (např.*  Height *a* Height\_cor) -> OK -> Select Cases -> Enable Selection Conditions -> Specific, selected by: -> *do* "or case number" *zadat* 814-833 -> OK -> *na záložce* Advanced *zatrhnout* Median -> Summary

## **4. Transformace dat**

## **Logaritmická transformace**

*Označit proměnnou za proměnnou, kterou chceme logaritmovat* -> Insert -> Add Variables -> Name -> *zadat název nové proměnné* (*např.* Weight\_log) -> *do* Long name *napsat* =Log(v9) (*Pozor, v softwaru STATISTICA je přirozený logaritmus označen jako Log*(*x*) *místo Ln*(*x*)*!*) -> OK

## **Standardizace dat**

*Označit proměnnou za proměnnou, kterou chceme standardizovat -> Insert -> Add Variables -> Name* -> *zadat název nové proměnné* (*např.* Age\_st) -> *do* Long name *napsat* =v6 -> OK -> Data -> Standardize... -> OK

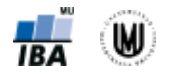

### **Centrování dat**

*Označit proměnnou za proměnnou, kterou chceme centrovat*-> Insert -> Add Variables -> Name -> *zadat název nové proměnné* (*např.* Height\_centr) -> *do* Long name *napsat* =v9-174.15 (*průměr vypočítaný pomocí* Descriptive statistics) -> OK

### **Kategorizace**

*Označit proměnnou za proměnnou, kterou chceme kategorizovat* -> Insert -> Add Variables -> Name - > *zadat název nové proměnné* (*např.* Age\_kat) -> OK -> Data -> Recode... (*zkontrolovat si, že v záhlaví je správný název proměnné, jinak vybrat správnou proměnnou pomocí tlačítka* Variable...) -> *zadat podmínky a nové hodnoty* (*viz* Obr. 2) -> OK

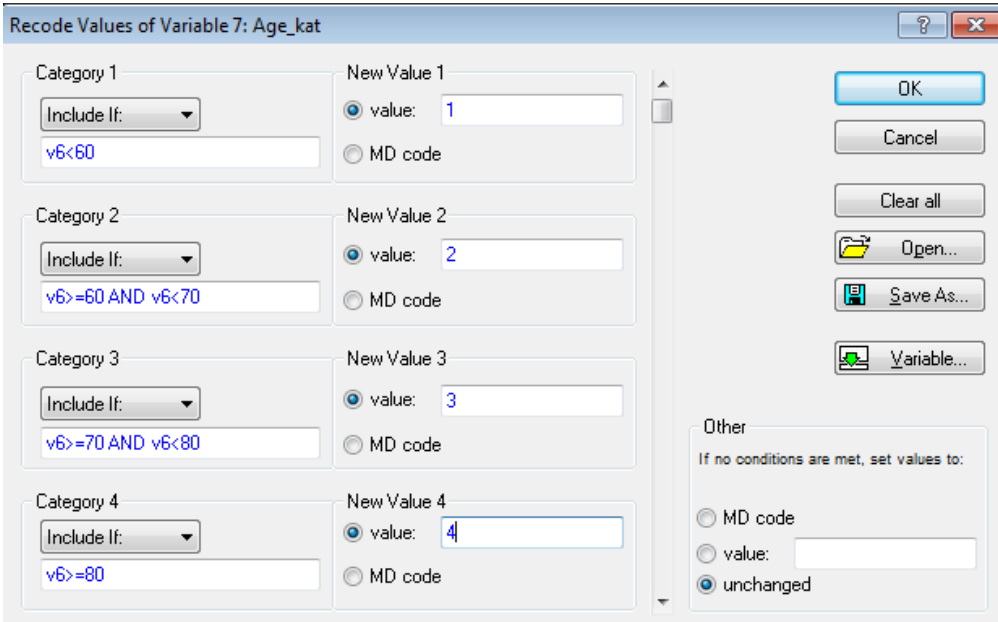

Obr. 2. Ukázka kategorizace věku.

## **5. Intervaly spolehlivosti**

## **Výpočet intervalu spolehlivosti a střední chyby průměru (standard error)**

Statistics -> Basic Statistics/Tables -> Descriptive statistics -> Variables -> *zvolit proměnnou (např.*  Age) -> OK -> *na záložce* Advanced *zatrhnout* Conf. limits for means *a* Std. err. of mean -> Summary

## **Výpočet kvantilů Studentova rozložení**

Statistics -> Probability Calculator -> Distributions... -> t (Student) -> *zatrhnout* Inverse -> *jako p zadat*  0.975 -> *jako df (degrees of freedom – počet stupňů volnosti) zadat* 832 -> Compute *(vypočítá nám to hodnotu t)*

## **6. Užitečná nastavení**

## **Vypnutí automatického překreslování grafů**

File -> Output Manager -> Graphs -> Settings -> Data Update *přepnout na* Locked -> *zrušit zatržení u* Update spreadsheet case states -> OK

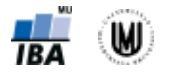

## **7. Výpočet velikosti vzorku a power analýza**

## **Výpočet velikosti vzorku**

Statistics -> Power Analysis -> Sample Size Calculation -> *zvolit typ výpočtu podle typu našeho experimentu, který budeme chtít provést* (*např.* Two Means, t-Test, Ind. Samples) -> OK -> *nastavit parametry a zvolit typ hypotézy* (*např. viz* Obr. 3 – *Pozor! Zadáváme typ nulové hypotézy, tedy*  zadáváme opak toho, co chceme prokázat!) -> OK -> Calculate N

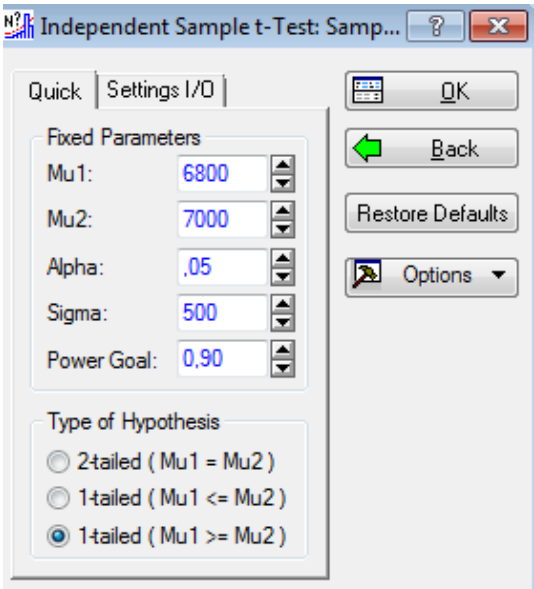

Obr. 3. Ukázka nastavení parametrů u výpočtu velikosti vzorku.

#### **Power analýza**

Statistics -> Power Analysis -> Power Calculation -> *zvolit typ výpočtu podle typu našeho experimentu, který budeme chtít provést* (*např.* Two Means, t-Test, Ind. Samples) -> OK -> *nastavit parametry a zvolit typ hypotézy* (*např. viz* Obr. 4 – *Pozor! Zadáváme typ nulové hypotézy, tedy zadáváme opak toho, co chceme prokázat!*) -> OK -> Calculate Power

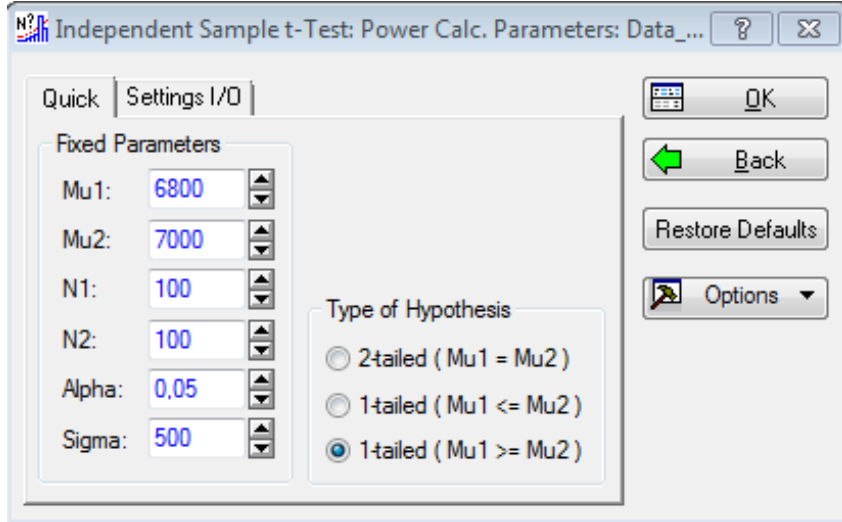

Obr. 4. Ukázka nastavení parametrů u power analýzy.

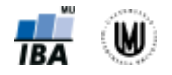

## **8. Statistické testy pro kvantitativní data – parametrické testy**

#### **Jednovýběrový t-test**

Statistics -> Basic Statistics/Tables -> t-test, single sample -> OK -> *zvolit proměnnou (např.*  Hippocampus\_volume (mm3)) -> OK -> Test all means against: 6575 -> *na záložce* Options *zatrhnout*  Compute conf. limits -> Summary

#### **Párový t-test**

Statistics -> Basic Statistics/Tables -> t-test, dependent samples -> OK -> *zvolit proměnné* (*např.*  Hippocampus\_volume (mm3) *jako* First variable *a* Hippocampus\_volume\_24 (mm3) *jako* Second variable) -> OK -> Summary

#### **Dvouvýběrový t-test**

Statistics -> Basic Statistics/Tables -> t-test, independent, by groups -> OK -> *zvolit proměnné* (*např.*  Putamen\_volume (mm3) *jako* Dependent variable *a* Gender\_rek *jako* Grouping variable) -> *na záložce* Options *lze zvolit* Levene's test (*test homogenity rozptylů*) *a* CI for estimates -> Summary

### **Analýza rozptylu (ANOVA) a post-hoc testy – 1. způsob**

Statistics -> Basic Statistics/Tables -> Breakdown & one-way ANOVA -> OK -> *zvolit proměnné* (*např.*  Hippocampus\_volume (mm3) *jako* Dependent variable *a* Group\_3kat *jako* Grouping variable) -> OK -> OK -> *na záložce* ANOVA & tests *kliknout na* Analysis of Variance (*vypíše ANOVA tabulku*); *dále lze vypsat i výsledky testů homogenity rozptylů:* Levene tests, Brown-Forsythe test -> *na záložce* Post-hoc *kliknout na* Tukey honest significant difference (HSD) (*v případě vyrovnaných počtů subjektů ve skupinách*), Tukey HSD for unequal N (*v případě nestejných počtů subjektů ve skupinách*) *nebo* Scheffé test (*pro stejné i nestejné počty subjektů ve skupinách*)

#### **Analýza rozptylu (ANOVA) a post-hoc testy – 2. způsob**

Statistics -> ANOVA -> One-way ANOVA -> OK -> *zvolit proměnné* (*např.* Hippocampus\_volume (mm3) *jako* Dependent variable *a* Group\_3kat *jako* Categorical predictor (factor)) -> OK -> OK -> All effects (*vypíše ANOVA tabulku; prvního řádku s interceptem si nevšímáme*) -> More results -> *na záložce*  Post-hoc *kliknout na* Tukey HSD (*pro stejné počty subjektů ve skupinách*), Unequal N HSD (*pro nestejné počty subjektů ve skupinách*) *nebo* Scheffé (*pro stejné i nestejné počty subjektů*)

## **9. Statistické testy pro kvantitativní data – neparametrické testy**

#### **Wilcoxonův test – jednovýběrový**

*STATISTICA neumožňuje počítat jednovýběrový Wilcoxonův test přímo. Je nutné nejprve vytvořit novou proměnnou, která bude mít ve všech řádcích hodnotu, se kterou chceme srovnávat naše data:*  Insert -> Add Variables -> Name -> *zadat název nové proměnné (např.* mmse\_konst*)* -> *do* Long name *napsat* =27,5 (*hodnota konstanty, se kterou chceme srovnávat*) -> OK

*Poté můžeme použít pro výpočet párový Wilcoxonův test*: Statistics -> Nonparametric -> Comparing two dependent samples (variables) -> OK -> *zvolit proměnné* (*např.* MMSE *jako* First variable *a* mmse\_konst *jako* Second variable) -> OK -> Wilcoxon matched pairs test

(*Je možné vypočítat i znaménkový test* (Sign test), *který je též neparametrickou alternativou párového t-testu.*)

#### **Wilcoxonův test – párový**

Statistics -> Nonparametric -> Comparing two dependent samples (variables) -> OK -> *zvolit proměnné* (*např.* MMSE *jako* First variable *a* MMSE\_24 *jako* Second variable) -> OK -> Wilcoxon matched pairs test

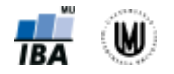

(*Je možné vypočítat i znaménkový test* (Sign test), *který je též neparametrickou alternativou párového t-testu.*)

### **Mannův-Whitneyův test**

Statistics -> Nonparametric -> Comparing two independent samples (groups) -> OK -> *zvolit proměnné* (*např.* Hippocampus\_volume (mm3) *jako* Dependent variable list *a* Gender\_rek *jako* Indep. (grouping) variable) -> OK -> M-W U test

#### **Kruskalův-Wallisův test**

Statistics -> Nonparametrics -> Comparing multiple indep. samples (groups) -> OK -> *zvolit proměnné*  (*např.* MMSE *jako* Dependent variable list *a* Group\_3kat *jako* Indep. (grouping) variable) -> OK -> Summary (*vypíše výsledky Kruskalova-Wallisova testu*) -> Multiple comparisons of mean ranks for all groups (*vypíše výsledky post hoc analýzy*)

## **10.Ověření předpokladů statistických testů**

## **Vykreslení Q-Q grafu pro jednotlivé skupiny**

Graphs -> 2D Graphs -> Normal Probability Plots... -> *zvolit proměnnou* (*např.* Hippocampus\_volume (mm3)) -> By Group -> Grouping Variable(s) -> *vybrat proměnnou* (např. Gender\_rek) -> OK -> *zatrhnout* Output to a single folder -> *přepnout* Sorting of Groups *na* Ascending -> OK -> *lze zatrhnout*  Shapiro-Wilk test (*test normality dat*) -> OK

#### **Ověření normality pomocí Basic Statistics/Tables pro jednotlivé skupiny**

Statistics -> Basic Statistics/Tables -> Descriptive statistics -> Variables -> *zvolit proměnnou* (*např.* Hippocampus\_volume (mm3)) -> OK -> *na záložce* Advanced *zatrhnout* Median (*to teď není nutné*) -> By Group -> Grouping Variable(s) -> *vybrat proměnnou* (*např.* Gender\_rek) -> OK -> *zatrhnout* Output to a single folder *a* Accumulate tabular results in a single spreadsheet -> OK -> *přepnout* Sorting of Groups *na* Ascending -> OK -> *na záložce* Normality *zatrhnout* Shapiro-Wilk's W test -> Frequency tables -> *na záložce* Prob. & Scatterplots *lze nechat vykreslit* Normal probability plot (*tzn. Q-Q graf*)

#### **Ověření normality pomocí Histograms... pro jednotlivé skupiny**

Graphs -> Histograms -> Variables -> *zvolit proměnnou (např.* Hippocampus\_volume (mm3)) -> OK -> *na záložce* Advanced *změnit u* Y axis *hodnotu* N *na* %, *zatrhnout* Shapiro-Wilk test *a* Kolmogorov-Smirnov test -> By Group -> Grouping Variable(s) -> *vybrat proměnnou* (*např.* Gender\_rek) -> OK -> *zatrhnout* Output to a single folder *a* Accumulate tabular results in a single spreadsheet -> OK -> *přepnout* Sorting of Groups *na* Ascending -> OK -> OK

## **11.Další užitečné příkazy**

#### **Vykreslení tečkového grafu**

Graphs -> Scatterplots -> *zvolit proměnné* (*např.* Hippocampus\_volume (mm3) *jako* X *a*  Hippocampus\_volume\_24 (mm3) *jako* Y -> *na záložce* Advanced *můžeme zatrhnout* Corr. and p (linear fit) -> OK

#### **Popisná sumarizace kvantitativní proměnné podle kategorií kvalitativní proměnné**

Statistics -> Basic Statistics/Tables -> Descriptive statistics -> Variables -> *zvolit proměnnou* (*např.* Hippocampus\_volume (mm3)) -> OK -> *na záložce* Advanced *zatrhnout* Median -> By Group -> Grouping Variable(s) -> *vybrat proměnnou* (*např.* Gender\_rek) -> OK -> *zatrhnout* Output to a single folder *a* Accumulate tabular results in a single spreadsheet -> OK -> *přepnout* Sorting of Groups *na* Ascending -> OK -> Summary

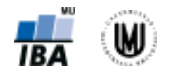

## **Vytvoření šablony grafů**

*Upravit si graf do finální podoby* -> *2x kliknout do grafu* -> Styles... -> More -> *2x kliknout na* Graph (*aby se celý ten strom zavřel*) -> *kliknout na tlačítko s třemi tečkami* -> Save as -> *pojmenovat graf* -> Save -> Close -> OK

## **Úprava grafu podle šablony**

*2x kliknout do grafu* -> Styles... -> More -> *2x kliknout na* Graph (*aby se celý ten strom zavřel*) -> *otevřít rozbalovací nabídku s typy grafů* -> *zvolit šablonu* -> Edit -> Close -> OK

## **12.Analýza kontingenčních tabulek**

### **Kontingenční tabulka absolutních četností**

Statistics -> Basic Statistics/Tables -> Tables and banners -> OK -> Specify tables (select variables) (*např. Group\_3kat do* List 1 *a Age\_kat do* List 2)-> OK -> OK -> Summary

### **Kontingenční tabulka procent**

Statistics -> Basic Statistics/Tables -> Tables and banners -> OK -> Specify tables (select variables) (*např. Group\_3kat do* List 1 *a Age\_kat do* List 2)-> OK -> OK -> *na záložce* Options *zatrhnout* Percentages of row counts, Percentages of column counts *nebo* Percentages of total count -> Summary

### **Kontingenční tabulka – očekávané četnosti**

Statistics -> Basic Statistics/Tables -> Tables and banners -> OK -> Specify tables (select variables) (*např. Group\_3kat do* List 1 *a Age\_kat do* List 2)-> OK -> OK -> *na záložce* Options *zatrhnout* Expected frequencies-> Summary

## **Pearsonův chí-kvadrát test**

Statistics -> Basic Statistics/Tables -> Tables and banners -> OK -> Specify tables (select variables) (*např. Group\_3kat do* List 1 *a Age\_kat do* List 2)-> OK -> OK -> *na záložce* Options *zatrhnout* Pearson & M-L Chi-square -> *na záložce* Advanced *kliknout na* Detailed two-way tables

#### **Fisherův exaktní test**

Statistics -> Basic Statistics/Tables -> Tables and banners -> OK -> Specify tables (select variables) (*např. Gender do* List 1 *a mmse\_kat do* List 2)-> OK -> OK -> *na záložce* Options *zatrhnout* Fisher exact, Yates, McNemar -> *na záložce* Advanced *kliknout na* Detailed two-way tables

#### **McNemarův test**

Statistics -> Basic Statistics/Tables -> Tables and banners -> OK -> Specify tables (select variables) (*např. mmse\_kat do* List 1 *a mmse24\_kat do* List 2)-> OK -> OK -> *na záložce* Options *zatrhnout* Fisher exact, Yates, McNemar -> *na záložce* Advanced *kliknout na* Detailed two-way tables

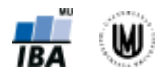

# **13.Testy binomických dat**

## **Jednovýběrový binomický test**

Příklad: Mezi 50 pacienty s Alzheimerovou chorobou je 12 pacientů s MMSE skóre nižším než daná hranice. Ověřte, zda podíl pacientů s nižším skóre je stejný jako v běžné populaci (v běžné populaci uvažujte, že 5% lidí má hodnoty nižší než hranice).

Statistics -> Basic Statistics/Tables -> Difference tests: r, %, means -> Difference between two proportions -> *zadat pravděpodobnosti a počty subjektů* (*viz* Obr. 5 *vlevo*) -> Two-sided -> Compute (*dostaneme p-hodnotu)*

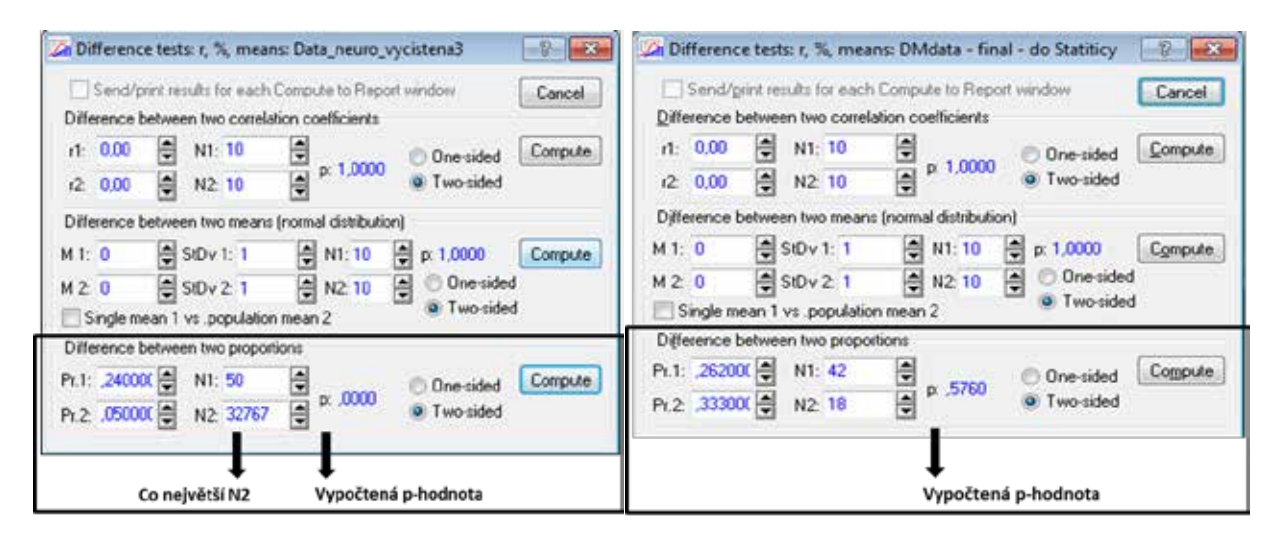

Obr. 5. Ukázka zadávání parametrů v jednovýběrovém (vlevo) a dvouvýběrovém binomickém testu (vpravo).

## **Dvouvýběrový binomický test**

Příklad: Mezi 42 pacienty s Alzheimerovou chorobou (AD) je 11 pacientů s MMSE skóre nižším než daná hranice. Mezi 18 pacienty s mírnou kognitivní poruchou (MCI) je 6 pacientů s MMSE skóre nižším než daná hranice. Ověřte, zda se podíly pacientů s nižším skóre u pacientů s AD a MCI liší.  $p_1$ =11/42=0,262 a  $p_2$ =6/18=0,333

Statistics -> Basic Statistics/Tables -> Difference tests: r, %, means -> Difference between two proportions -> *zadat pravděpodobnosti a počty subjektů* (viz Obr. 5 *vpravo*) -> Two-sided -> Compute (*dostaneme p-hodnotu*)

## **14.ROC analýza**

- I. Vytvoření proměnné mmse\_neg (mmse\_neg=-mmse), protože je nutné, aby hodnoty skóre pro kontrolní subjekty byly menší než hodnoty pro pacienty.
- II. Statistics -> Advanced Linear/Nonlinear Models -> Generalized Linear/Nonlinear Models -> Logit model -> OK -> *zvolit proměnné* (group\_01\_CnMci jako Dependent variable a mmse\_neg jako Continuous predictor -> *zvolit* Response codes (*zadat hodnoty:* 1 0 (je nutné to mít v tomto pořadí, aby byla správně vypočítaná senzitivita a specificita; 1 značí rizikovou skupinu, 0 kontrolní skupinu)) -> OK -> OK -> na záložce Resid. 1 kliknout na ROC Curve (vykreslí se graf s ROC křivkou a AUC)
- III. Pro zjištění cut-off (nejlepšího dělícího bodu) je nutné nejdříve vypsat frekvenční tabulku hodnot spojité proměnné: Statistics -> Basic Statistics/Tables -> Frequency Tables -> zvolit proměnnou (např. mmse\_neg) -> Summary
- IV. Výslednou tabulku je nutné zkopírovat do Excelu: kliknout na levý horní roh tabulky (tím se celá tabulka označí) -> kliknout do tabulky pravým tlačítkem myši -> Copy with headers -> vložit do Excelu -> seřadit podle hodnot prvního sloupce sestupně

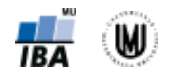

- V. Do Excelu za tuto tabulku přikopírovat tabulku, která byla vytvořena jako výsledek ROC analýzy
- VI. V Excelu spočítat specificitu (tzn. udělat 1-(sloupeček s 1-Specificity)) a pak spočítat součet senzitivity a specificity -> vybrat řádek s největší hodnotou součtu senzitivity a specificity
- VII. Vytvoření kategorizovaného MMSE skóre s využitím cut-off: Insert -> Add Variables -> *pojmenovat novou proměnnou* (*např.* mmse\_kat) *a do* Long name *napsat* =iif(v14<-28;0;1) -> OK
- VIII. Ověření vypočítané senzitivity a specificity: Statistics -> Basic Statistics/Tables -> Tables and banners -> OK -> Specify tables (select variables) (*např.* mmse\_kat *do* List 1 *a* group\_01\_CnMci *do* List 2)-> OK -> OK -> *na záložce* Options *zatrhnout* Percentage of column counts -> Summary (senzitivita je tady procento v pravém dolním rohu, specificita je procento v levém horním rohu – záleží ale na nakódování dat a v Listu 1 musí být výsledek diagnostického testu a v Listu 2 skutečnost)

## **15.Korelační analýza**

## **Bodový graf ("Scatterplot")**

Graphs -> Scatterplots... -> *zvolit proměnné* (*např.* Putamen\_volume (mm3) *jako* X *a*  Amygdala\_volume (mm3) *jako* Y -> OK -> *na záložce* Advanced *lze zatrhnout* Corr. and p (linear fit) (*vypočítá Pearsonův korelační koeficient a p-hodnotu*) *a* R square (linear fit) -> OK

#### **Výpočet Pearsonova korelačního koeficientu**

Statistics -> Basic Statistics/Tables -> Correlation matrices -> OK -> One variable list -> *zvolit proměnné* (*např.* Amygdala\_volume (mm3) *a* Putamen\_volume (mm3)) -> *na záložce* Options *zvolit*  Display r, p-values, and N's -> Summary

#### **Srovnání dvou korelačních koeficientů**

Statistics -> Basic Statistics/Tables -> Difference tests: r, %, means -> OK -> *zadáme hodnoty korelačního koeficientu a počet subjektů obou výběrů* -> Compute (*spočítá nám to p-hodnotu*)

#### **Výpočet Spearmanova korelačního koeficientu (výpočet čtvercové korelační matice)**

Statistics -> Nonparametrics -> Correlation (Spearman, Kendall tau, gamma) -> OK -> *zvolit proměnné*  (*např.* MMSE *a* Hippocampus\_volume (mm3)) -> OK -> Spearman rank R

#### **Výpočet Spearmanova korelačního koeficientu (výpočet detailní tabulky)**

Statistics -> Nonparametrics -> Correlation (Spearman, Kendall tau, gamma) -> OK -> *zvolit* Detailed report (*místo* Square matrix) -> *zvolit proměnné* (*např.* MMSE *do* First variable list *a* Hippocampus\_volume (mm3) *do* Second variable list) -> OK -> Spearman rank R

## **16.Regresní analýza**

#### **Lineární regrese a odstranění vlivu kovariát**

Statistics -> Multiple Regession -> *zvolit proměnné* (*např.* Nucl\_caud\_volume (mm3) *jako* Dependent var., Age *a* gender\_01,... *jako* Independent variables) -> OK -> OK -> Summary: Regression results (*vypíše regresní koeficienty a p-hodnoty*) -> OK

- Vykreslení Q-Q grafu pro rezidua: *kliknout na* Normal plot of residuals
- Vykreslení histogramu reziduí: *na záložce* Residuals *kliknout na* Histogram of residuals (*vpravo lze zvolit, zda chceme vykreslit histogram reziduí či standardizovaných reziduí*)
- Vykreslení bodového grafu predikovaných hodnot a reziduí: *na záložce* Scatterplots *kliknout na* Predicted vs. residuals
- Uložení reziduí: *na záložce* Save *kliknout na* Save residuals & predicted -> *zvolit proměnné, které bude nově vytvořená tabulka dále obsahovat* -> OK

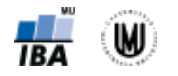

# **17.Analýza přežití**

### **Kaplanův-Meierův odhad funkce přežití pro jeden výběr**

Statistics -> Advanced Linear/Nonlinear Models -> Survival Analysis -> Kaplan & Meier product-limit method -> OK -> *zvolit proměnné* (*např.* cas *jako* Survival times *a* umrti *jako* Censoring indicator) -> OK -> Code for complete responses: 1 -> Code for censored responses: 0 -> OK

- Vykreslení křivky přežití: *kliknout na* Survival times vs. cum. proportion surviving
- Vypsání tabulky pro výpočet x-letého přežití: *kliknout na* Summary: Product-limit survival analysis
- Vypsání tabulky s mediánem přežití: *na záložce* Advanced *kliknout na* Percentiles of survival function

### **Kaplanův-Meierův odhad funkce přežití pro dva výběry**

Statistics -> Advanced Linear/Nonlinear Models -> Survival Analysis -> Comparing two samples -> OK -> *zvolit proměnné* (*např.* cas *jako* Survival, umrti *jako* Censoring var, Skupina *jako* Grouping variable) -> OK -> Code for complete responses: 1 -> Code for censored responses: 0 -> *zkontrolovat, jestli kategorie grupovací proměnné jsou v pořadí, jaké chceme* -> OK

- Vykreslení křivek přežití: *na záložce* Function plots *kliknout na* Cum. prop. surviving by group (Kaplan Meier)
- Výpočet testu na srovnání přežití ve skupinách: *na záložce* Quick *kliknout na* Gehan's Wilcoxon test *nebo* Log-rank test (*p-hodnota je v záhlaví tabulky*)
- Vypsání tabulky pro výpočet x-letého přežití: *na záložce* Two-sample tests *kliknout na* Proportion surviving by group (nevypisuje se ale střední chyba nutná pro výpočet intervalů spolehlivosti a nevypočítá se medián přežití – je nutné tyto údaje počítat pro každou křivku zvlášť pomocí Kaplanova-Meierova odhadu funkce přežití pro jeden výběr (postup viz výše))

#### **Kaplanův-Meierův odhad funkce přežití pro tři a více výběrů**

Statistics -> Advanced Linear/Nonlinear Models -> Survival Analysis -> Comparing multiple samples -> OK -> *zvolit proměnné* (*např.* cas *jako* Survival, umrti *jako* Censoring var, Skupina *jako* Grouping variable) -> OK -> Code for complete responses: 1 -> Code for censored responses: 0 -> Codes (for groups) -> All (*kdyžtak změnit pořadí kategorií podle toho, jak potřebujeme*) -> OK -> OK

- Vykreslení křivek přežití: *kliknout na* Cumulative proportion surviving (Kaplan-Meier) by group
- Výpočet testu na srovnání přežití ve skupinách: *kliknout na* Summary: Survival times & scores (*p-hodnota je v záhlaví tabulky*)
- Vypsání tabulky pro výpočet x-letého přežití: *na záložce* Advanced *kliknout na* Percent surviving by group (nevypisuje se ale střední chyba nutná pro výpočet intervalů spolehlivosti a nevypočítá se medián přežití – je nutné tyto údaje počítat pro každou křivku zvlášť pomocí Kaplanova-Meierova odhadu funkce přežití pro jeden výběr (postup viz výše))

#### **Coxův model proporcionálních rizik**

Statistics -> Advanced Linear/Nonlinear Models -> Cox Proportional Hazards Model -> *zvolit proměnné* (*např.* OS\_doba\_mesice *jako* Survival, ECOG1 *jako* Covariates, Umrti *jako* Censoring variable) -> OK -> Code for complete responses: 1 -> Code for censored responses: 0 -> OK -> Parameter estimates

## **Poděkování**

Příprava výukových materiálů předmětu "DSAN01 Analýza dat pro Neurovědy" byla finančně podporována prostředky projektu FRVŠ č. 942/2013 "Inovace materiálů pro interaktivní výuku a samostudium předmětu Analýza dat pro Neurovědy".